# **How do I create a citation list?**

Users can create a citation list for a books, journal articles, manuscripts, newspapers, or musical compositions in Resources. There are two methods for creating a citation list.

**Method 1**: Import a file in RIS (Research Information Systems) format.

**Method 2:** Manually create list.

### **Go to Resources.**

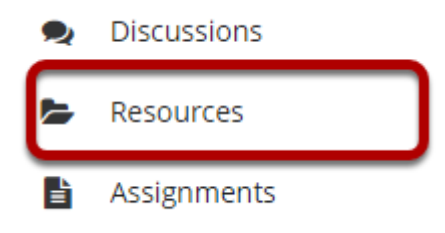

Select the **Resources** tool from the Tool Menu of your site.

# **Method 1: Import RIS File**

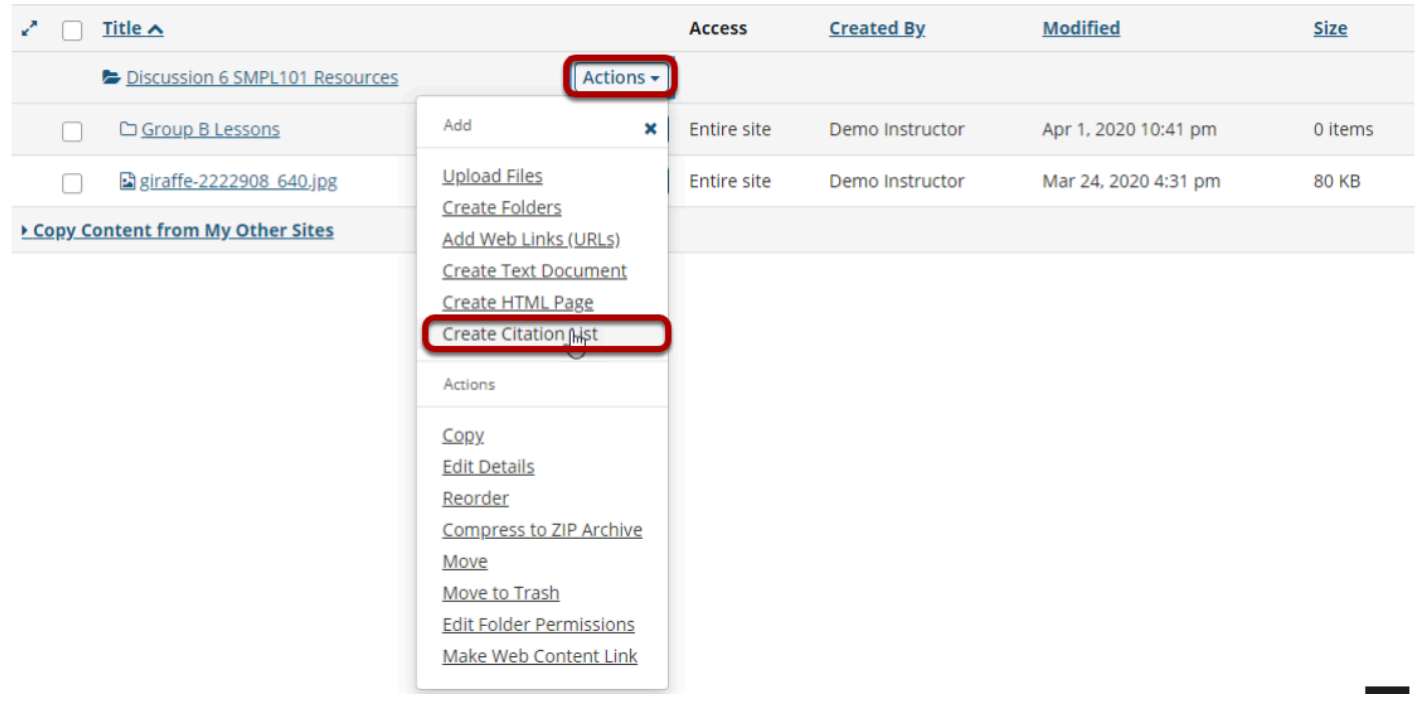

To the right of the folder you want to import the RIS citation list, from the **Actions** drop-down menu, select **Create Citation List**.

This displays the New Citation List page.

# **Enter a name, then Import.**

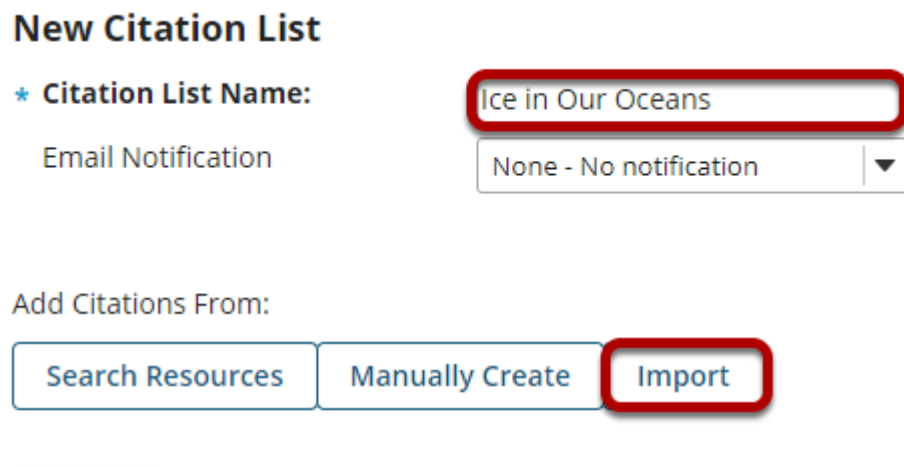

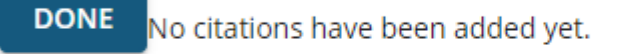

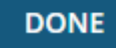

Enter a name for the citation list, then click **Import**.

This displays the Import Citations page.

# **Click Choose File.**

#### **Import Citations**

Please select an RIS file to upload or enter the text of an RIS file directly into the text area below.

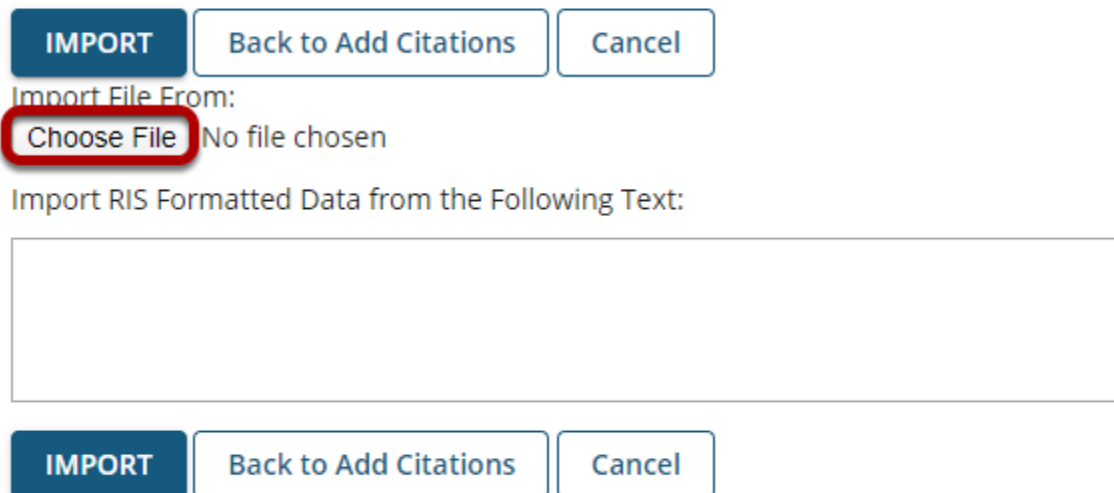

Click **Browse** to locate and select the .ris file on your computer.

### **Click Import.**

#### **Import Citations**

Please select an RIS file to upload or enter the text of an RIS file directly into the text area below.

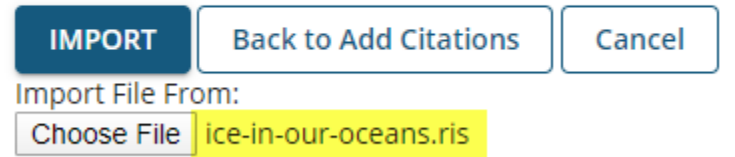

Import RIS Formatted Data from the Following Text:

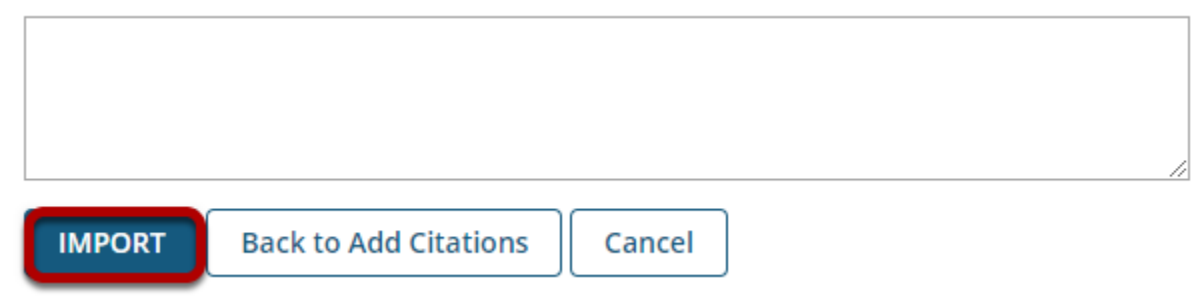

*Note: The selected .ris filename will appear next to the Choose File button.* 

# **Click Done.**

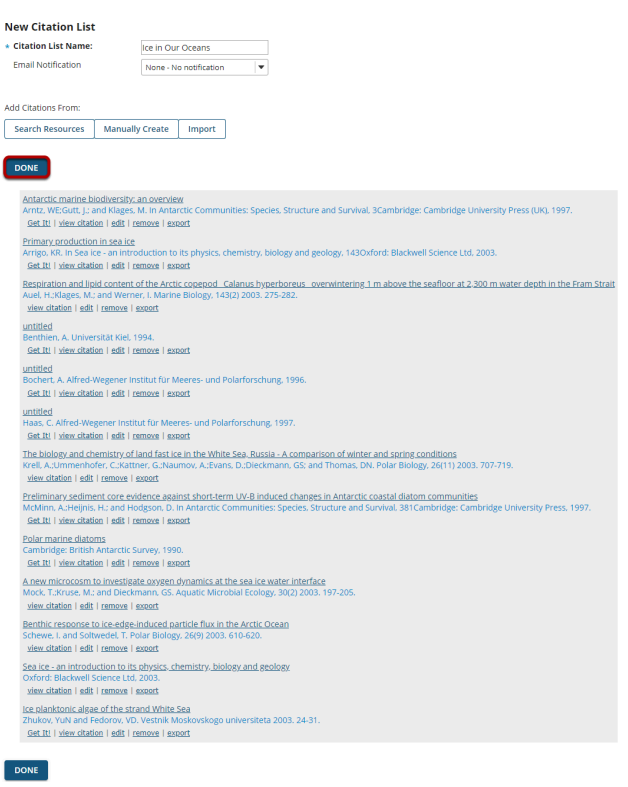

# **View citation list in Resources.**

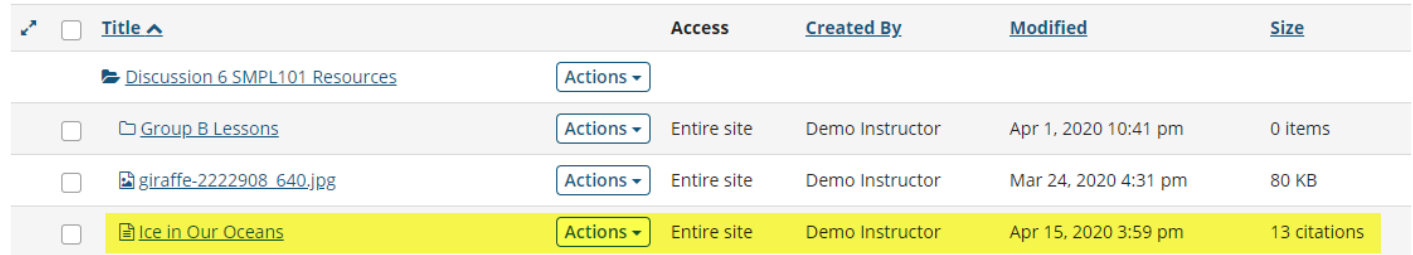

The citation list is located in the selected folder.

### **Click on the citation list name.**

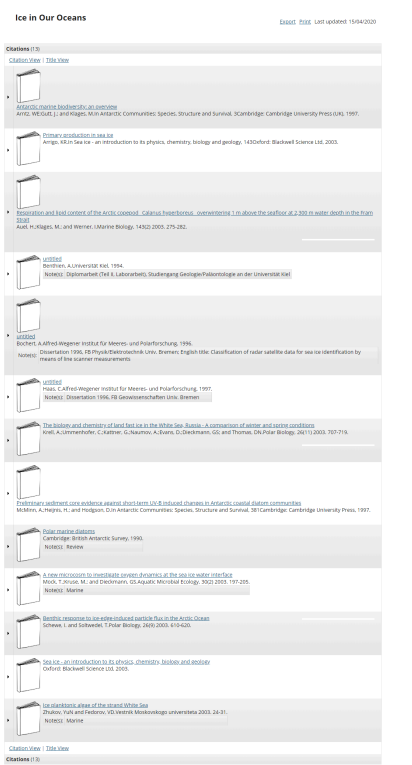

Clicking on the list name will open the item and display the list of citations.

# **Method 2: Manually create citation list.**

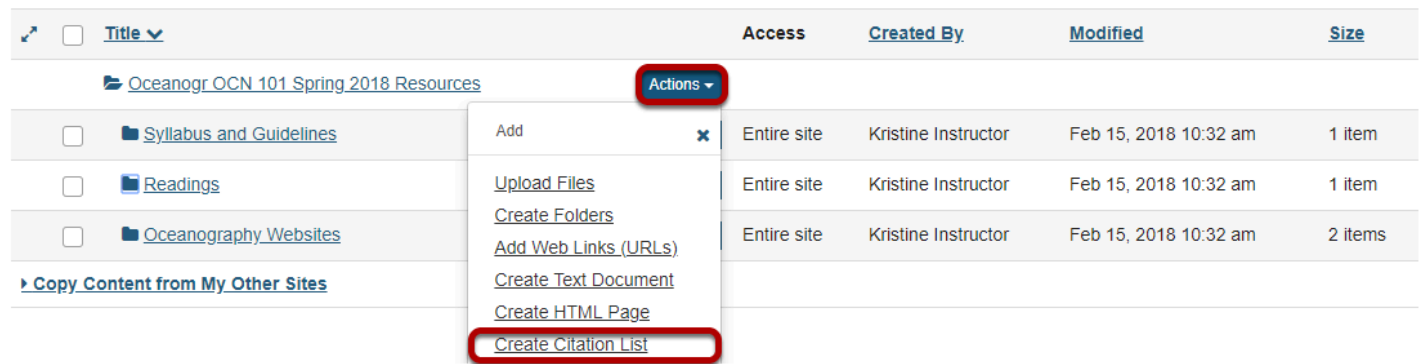

To the right of the folder where you want to create the citation list, from the **Actions** dropdown menu, select **Create Citation List**.

This displays the New Citation List page.

# **Enter a name for the citation list, then click Manually Create.**

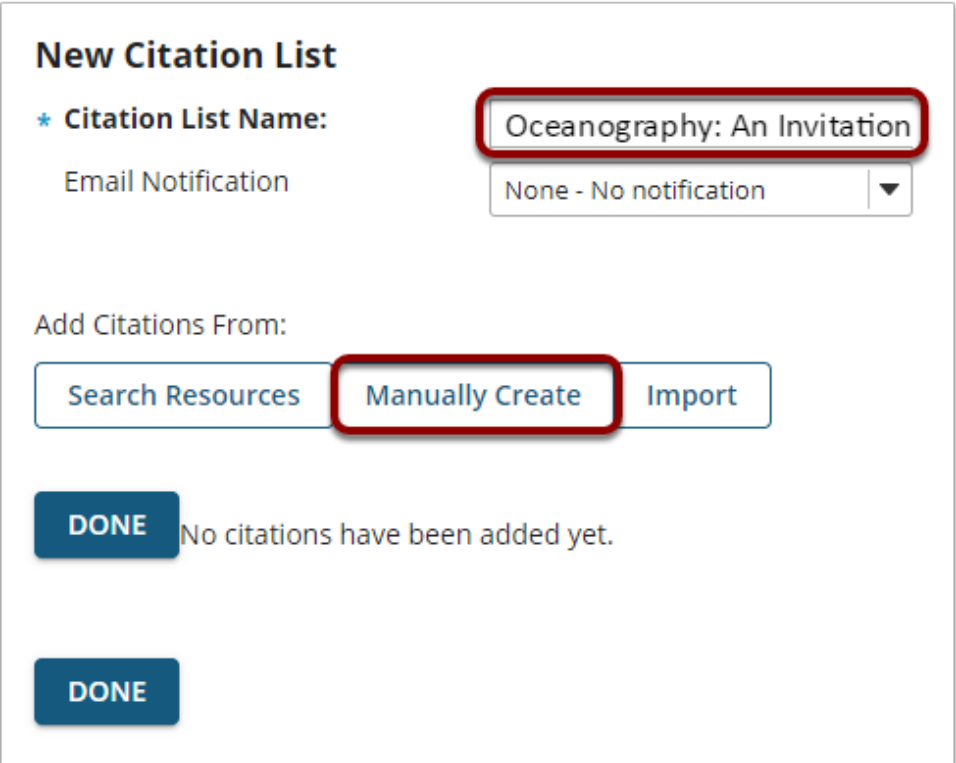

# **Enter citation information, then Save.**

 $\mathcal{L}_{\mathcal{A}}$ 

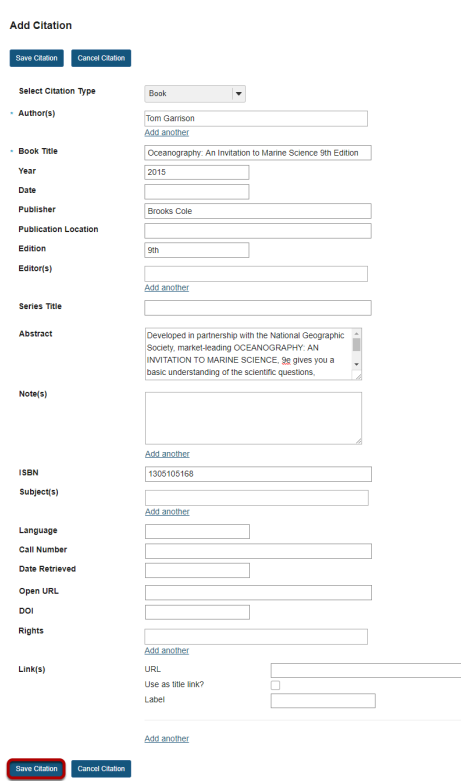

Manually enter the citation information, then click **Save Citation**.

# **Click Done.**

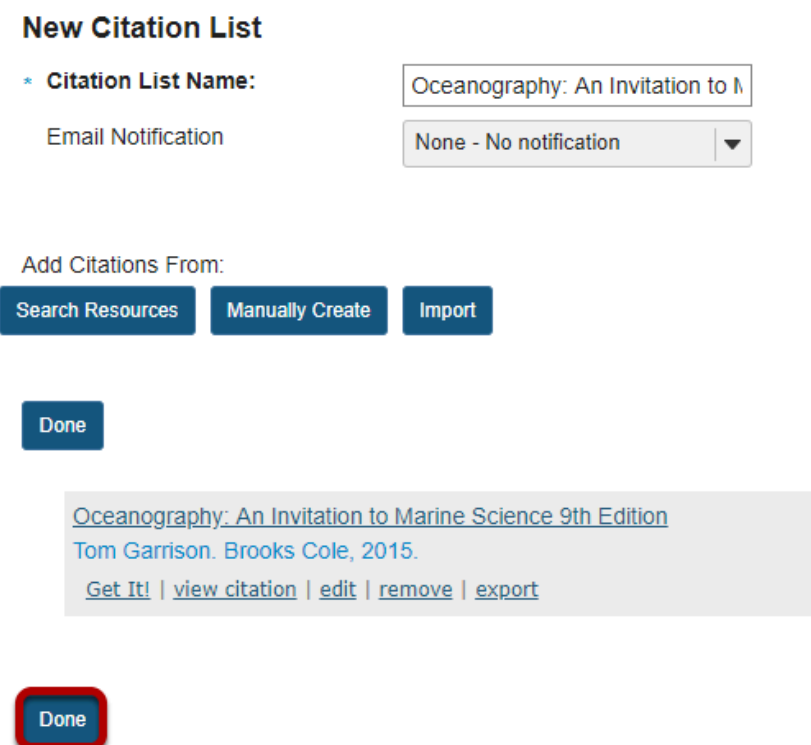

This returns the display to the New Citation List page with a summary of the citation information. You may add more citations if needed. When finished, click **Done**.

### **View citation list in Resources.**

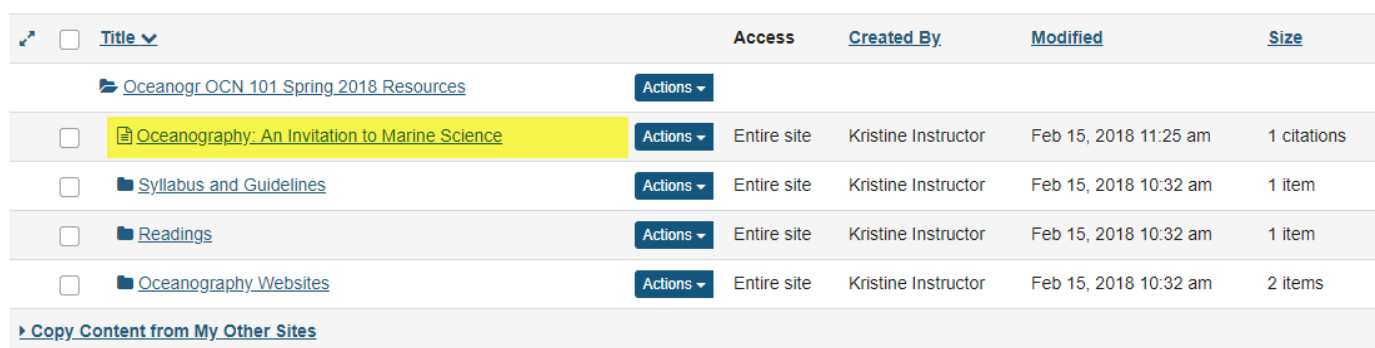

The citation is listed in the selected folder.

### **Click on the citation list name.**

#### **Oceanography: An Invitation to Marine Science**

Export Print Last updated: 15/02/2018

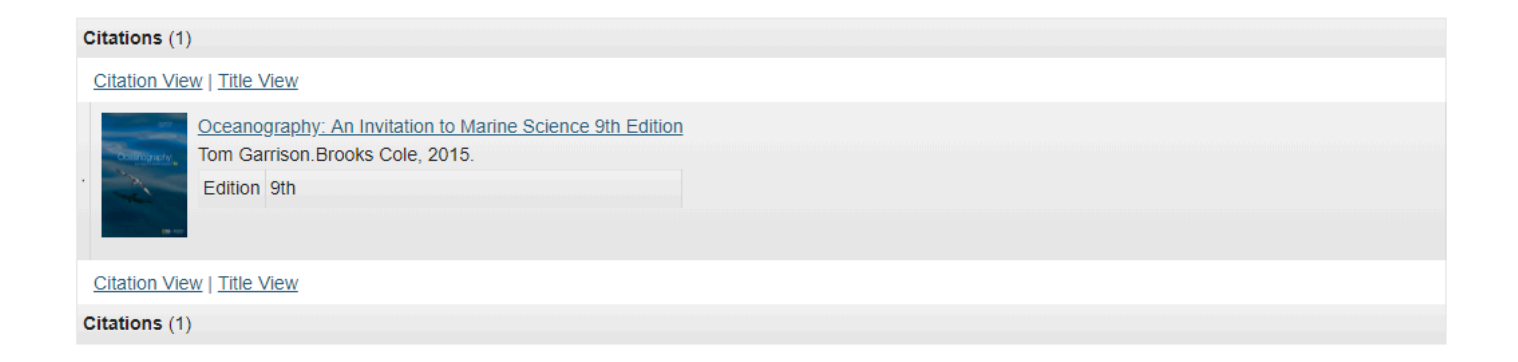

Clicking on the list name will open the item and display the list of citations.